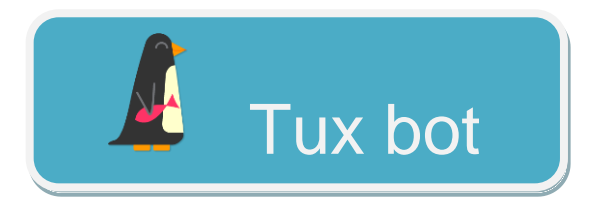

Tuxbot est un jeu qui consiste à **programmer le parcours** d'un manchot afin qu'il ramasse tous les poissons présents sur la grille de jeu.

Le programme ne peut comporter qu'un maximum de **24 instructions** et le manchot ne doit pas tomber dans l'eau ni sortir de la grille.

Les élèves vont devoir relever pas moins de **vingt défis préétablis**.

Des livrets de programmations sont disponibles sur le site internet.

Comment l'installer sur un ordinateur ?

!! ATTENTION !! Tux bot ne fonctionne que sous windows.

## **Ouvrez la page :**

<http://appli-etna.ac-nantes.fr:8080/ia53/tice/ressources/tuxbot/index.php>

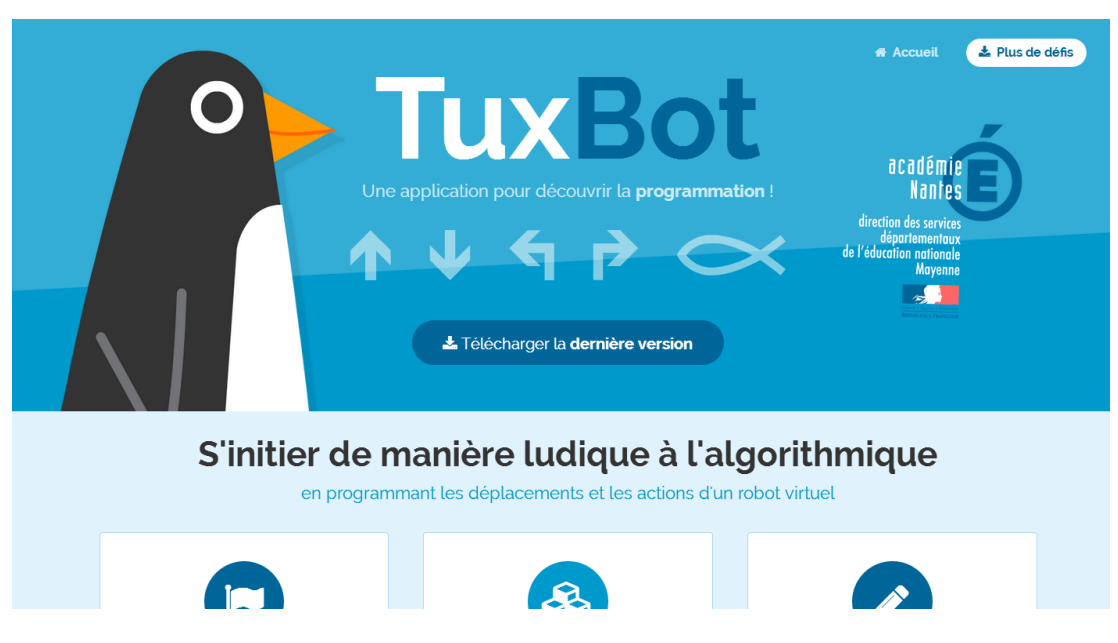

**Puis cliquez sur « Télécharger la dernière version ».**

**Choisissez ensuite l'installateur Windows :**

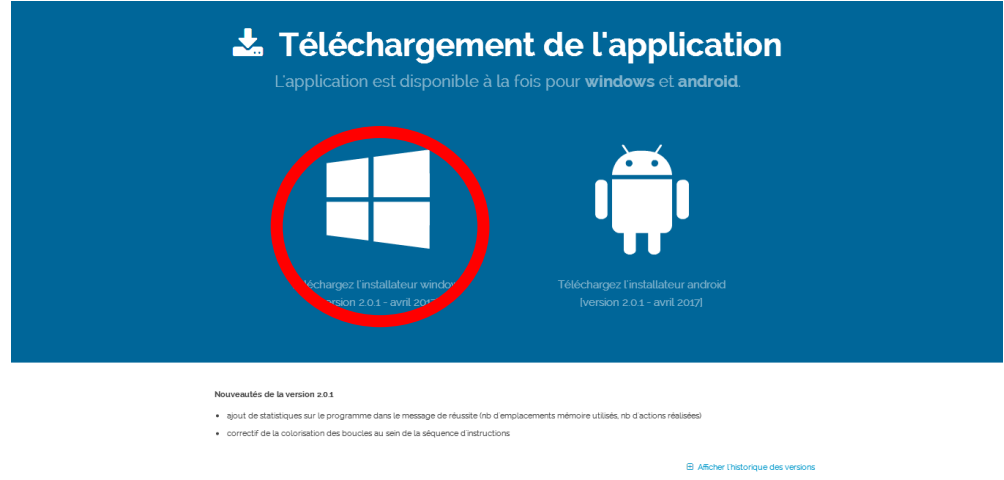

**Enregistrez le fichier d'installation grâce à la fenêtre qui apparaît automatiquement :**

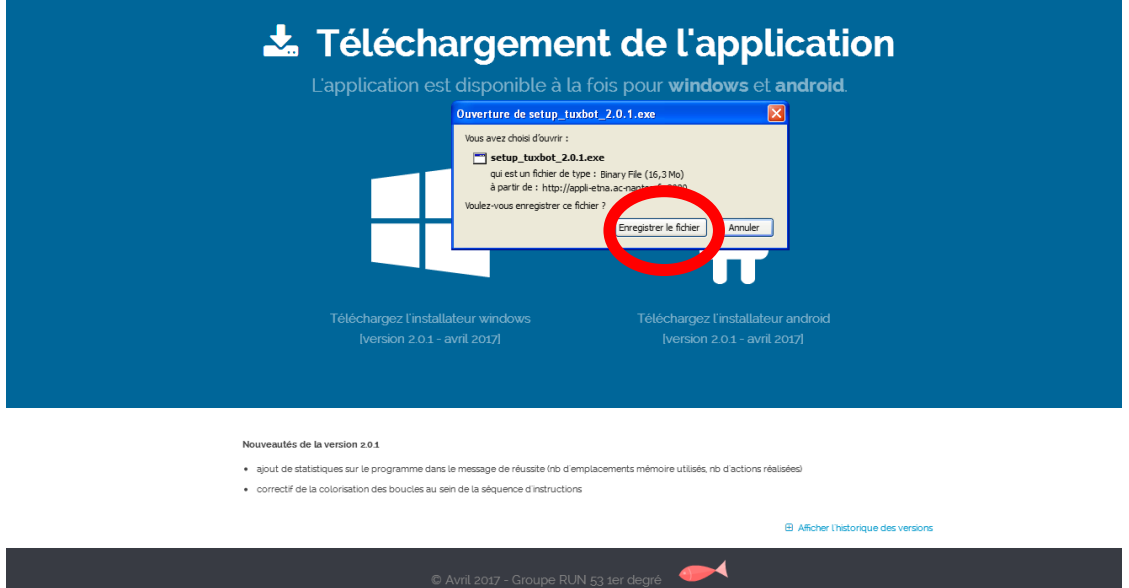

**Enfin exécuter le fichier d'installation (disponible dans « Téléchargement » ou directement depuis la barre de tâche) :**

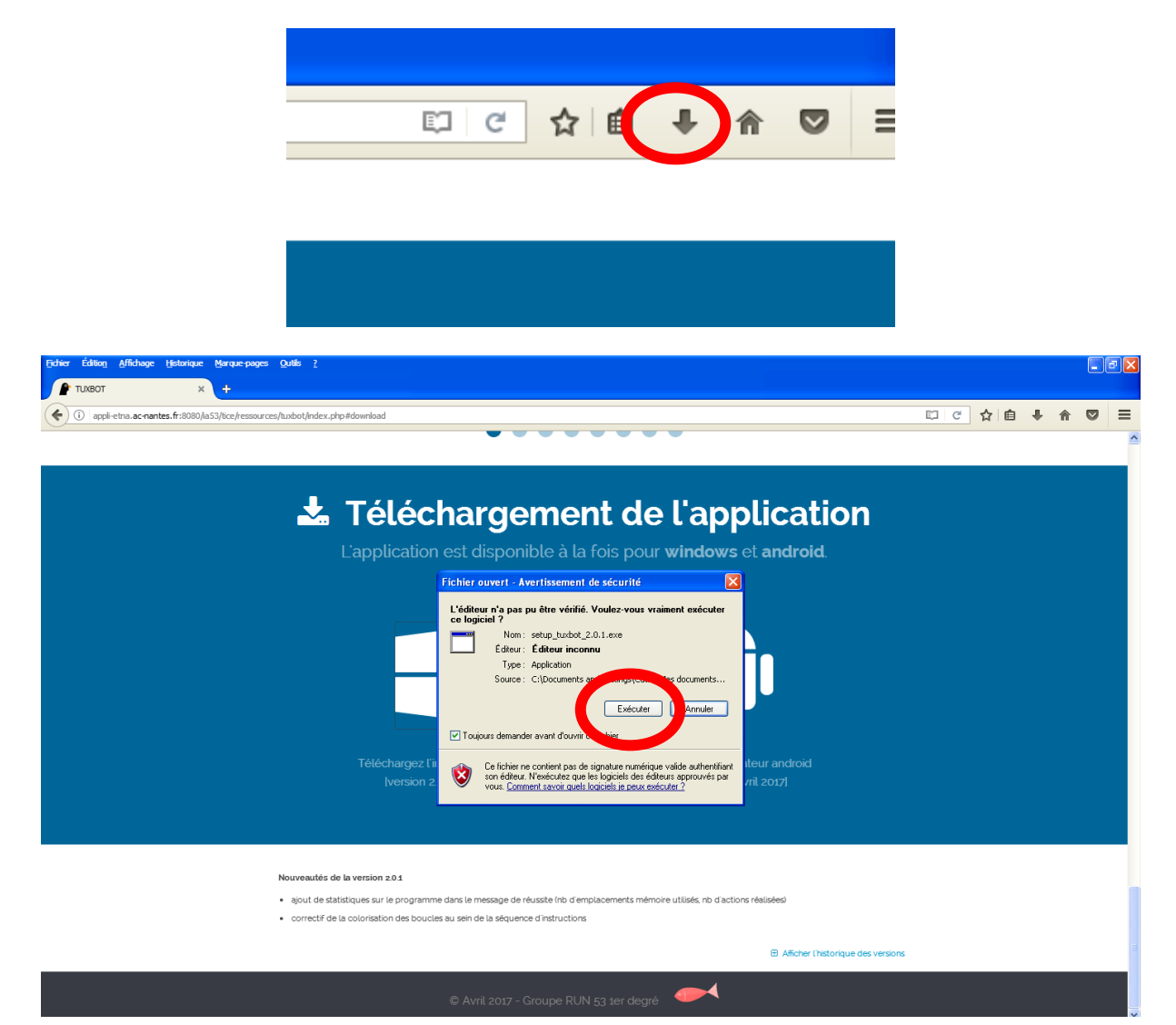

## **L'assistant d'installation s'ouvre alors**

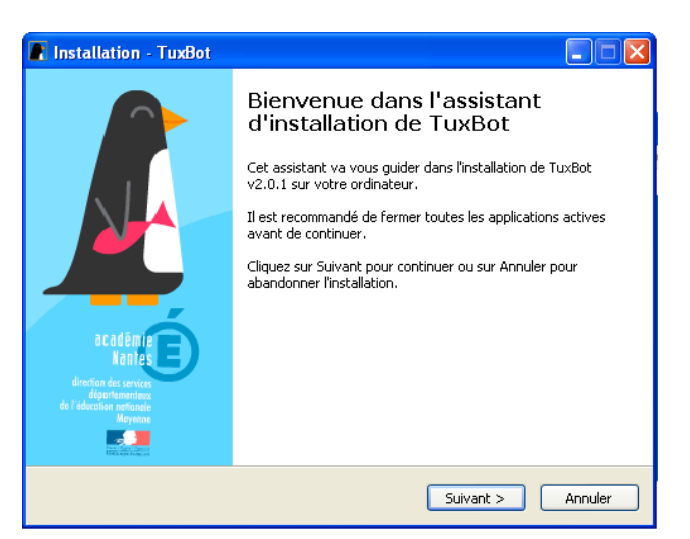

Suivez les instructions en cliquant trois fois sur « Suivant » puis « Installer » et enfin « Terminer ».

Voilà, vous avez terminé d'installer Tux bot sur votre ordinateur, vous pouvez l'ouvrir depuis le bureau grâce au raccourcis ou en allant dans « tous les programmes »..

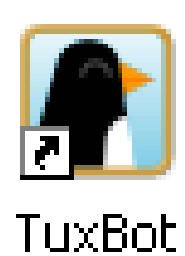

!! ATTENTION !! Tux bot ne fonctionne pas avec les Ipad.

## **Ouvrez la page :**

<http://appli-etna.ac-nantes.fr:8080/ia53/tice/ressources/tuxbot/index.php>

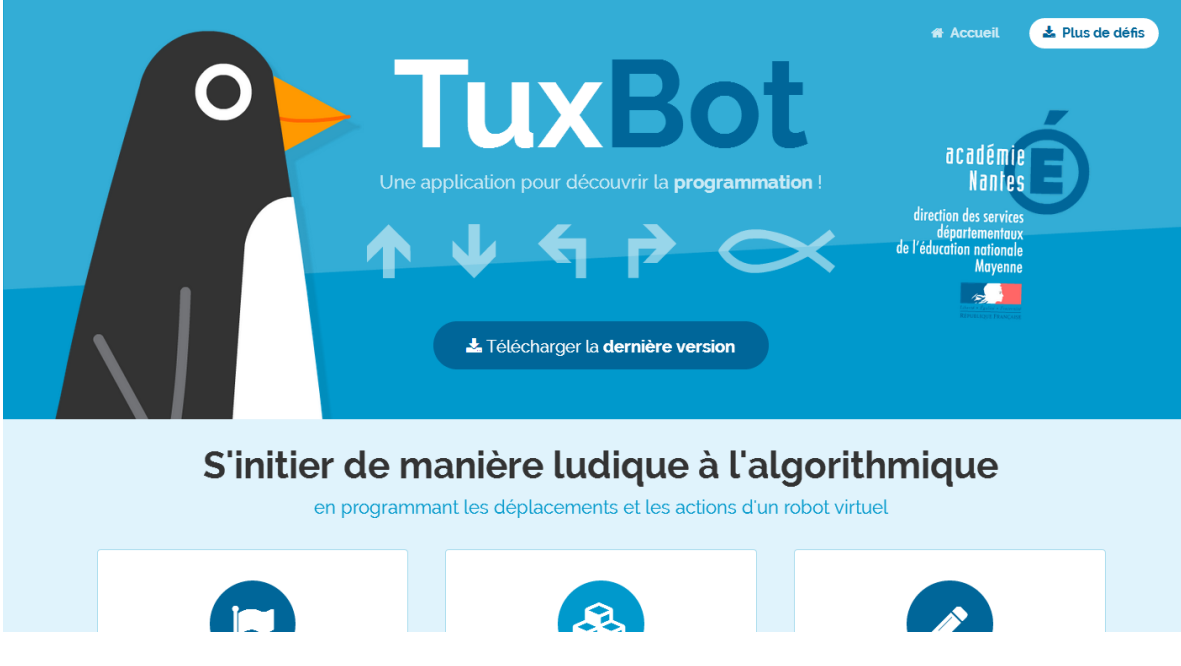

**Puis cliquez sur « Télécharger la dernière version ».**

**Choisissez ensuite l'installateur Androïd :**

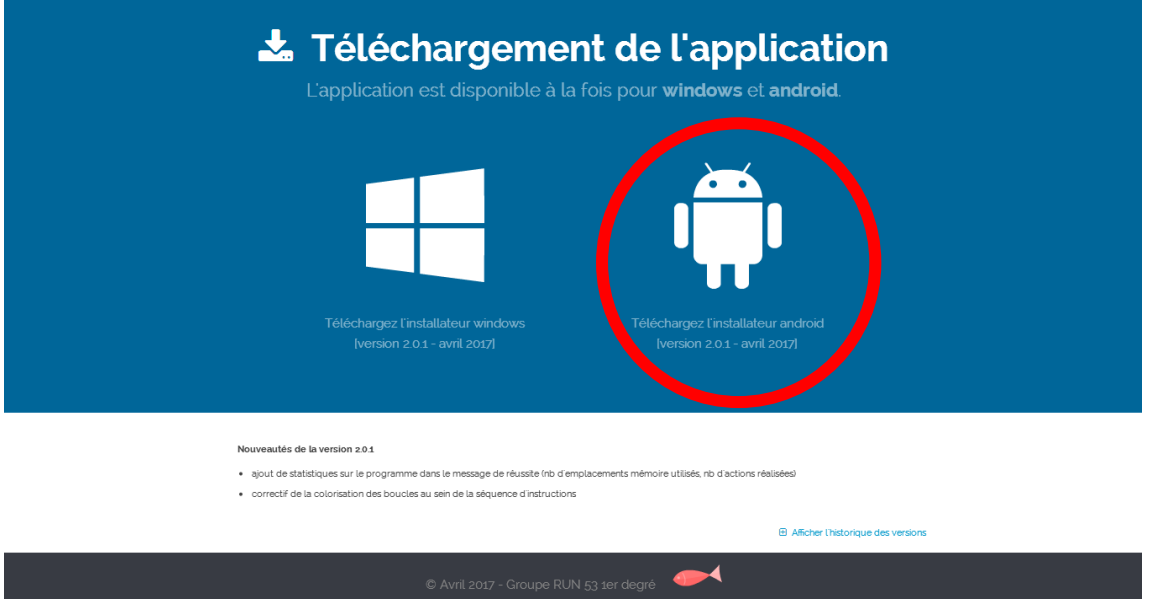

Une fois le téléchargement terminé, ressortir de la page internet pour accéder à la page d'accueil de la tablette.

**Là, appuyer sur « Applis » puis « mes fichiers ».**

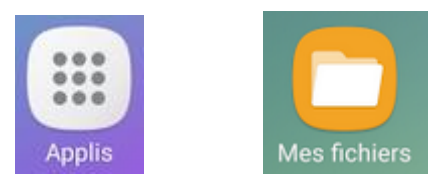

Choisir « APK Fichiers d'installation » sur le menu de gauche. Puis appuyer sur la ligne de l'application.

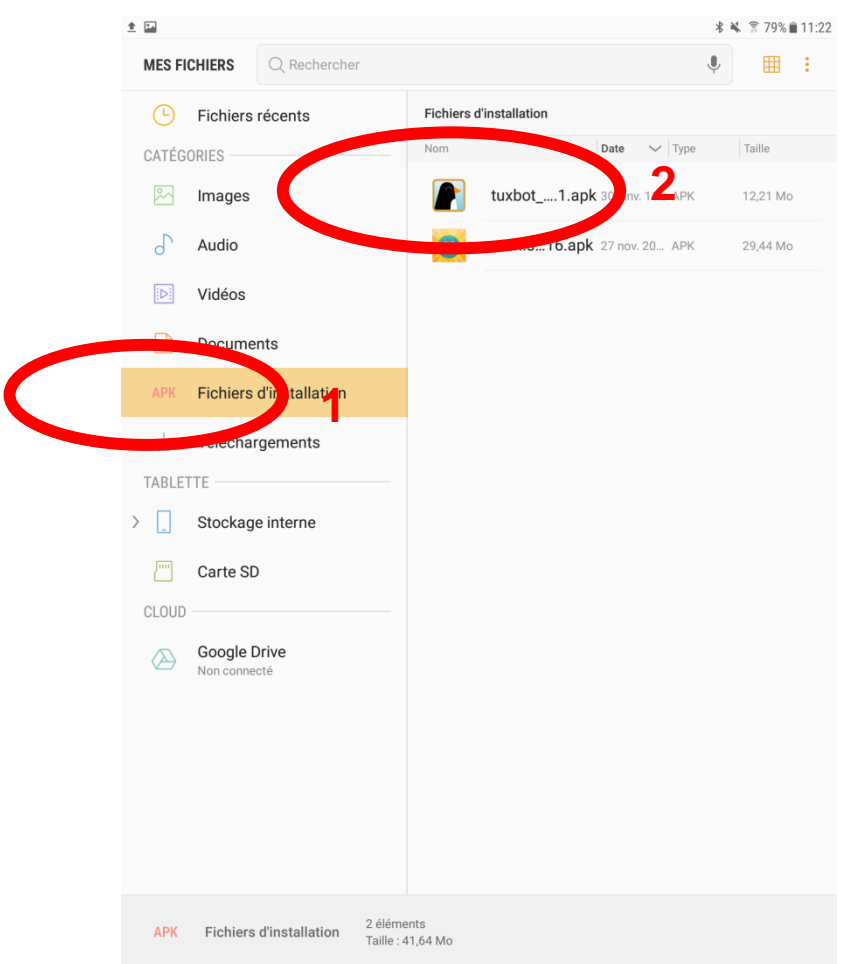

!! Si un message s'affiche !!

Pour plus de sécurité, votre téléphone bloque l'installation d'application de sources inconnues.

Cliquer sur « paramètres ». Dans la partie « Ecran verrouillage/sécurité », choisir à droite la partie « Sources inconnues » et bouger le curseur afin d'autoriser l'installation puis appuyer sur cliquer.

Une nouvelle page s'ouvre, appuyer alors sur  $|$  INSTALLER  $|$ .

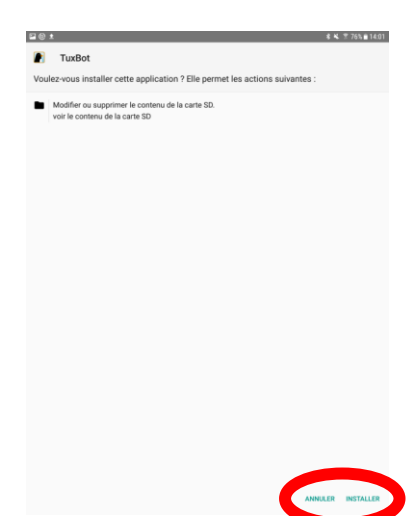

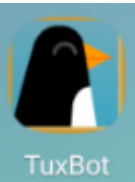

L'application est alors installée, son icône s'est créée sur la page d'accueil de votre tablette.